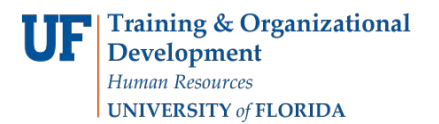

## **Finding Project ChartFields - UF Project Cash Based**

For funds 211, 212, and 213, use the **UF Project Cash Based Summary** page to lookup the ChartFields associated with a project.

(**Note:** for funds 201 and 209, use the UF Project ChartFields page to lookup the correct ChartFields for a project.)

**Scenario**: In this simulation, you will find the ChartFields for a project using the **UF Cash Based Proj Chartfields** page.

Navigate through **Nav Bar** > **Main Menu** > **Financials** > **Set Up Financials/Supply Chain** > **Common Definitions**> **Design ChartFields** > **Reports** > **UF Cash Based Proj Chartfields**

For all projects, use UFLOR as the Business Unit.

## **Search for a project using part of the Project ID:**

- 1. Click in the **Business Unit** field and enter "UFLOR".
- 2. To search by a part of the project ID, select "contains" in the **Project** dropdown menu.
- 3. Click in the **Project** field and enter the desired project ID information. In this example, the project ID contains **785**.
- 4. Click the **Search** button.
- 5. Select the desired project number from the list. In this example, select project number **00043785**.

This page displays the ChartField information for your project.

6. Click the **Return to Search** button.

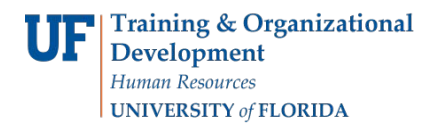

In this example, you used the **UF Cash Based Proj Chartfields** page to lookup the correct ChartFields for a project.

If you need help with…

- Technical issues, contact the UF Help Desk: 392-HELP helpdesk@ufl.edu
- Policies and Directives, contact the General Accounting Office: 392-1326 [GLjournal@admin.ufl.edu](mailto:GLjournal@admin.ufl.edu) <http://www.fa.ufl.edu/departments/general-accounting/>
- © Training and Organizational Development University of Florida, Gainesville, FL 32611